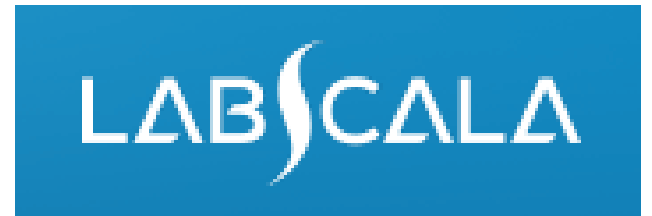

# Vitamins A, E and D-metabolites (2480-2481)

LabScala user instructions

# Quick guide for result reporting

- 1. Start from LabScala home page by choosing My Schemes –> Fill results -> choose correct round.
- 2. Add Specific Contact, choose Next.
- 3. Read Instructions, choose Next.
- 4. Update Sample registration, choose Save & next
- 5. Reporting results: choose measurement date, test kit and the correct finding for each analyte.
- 6. Save your results as **Save as final**. Move to next specimen by choosing Next.
- 7. Validate your results and if needed, update them, finally choose **Accept and send results**.

### Result reporting

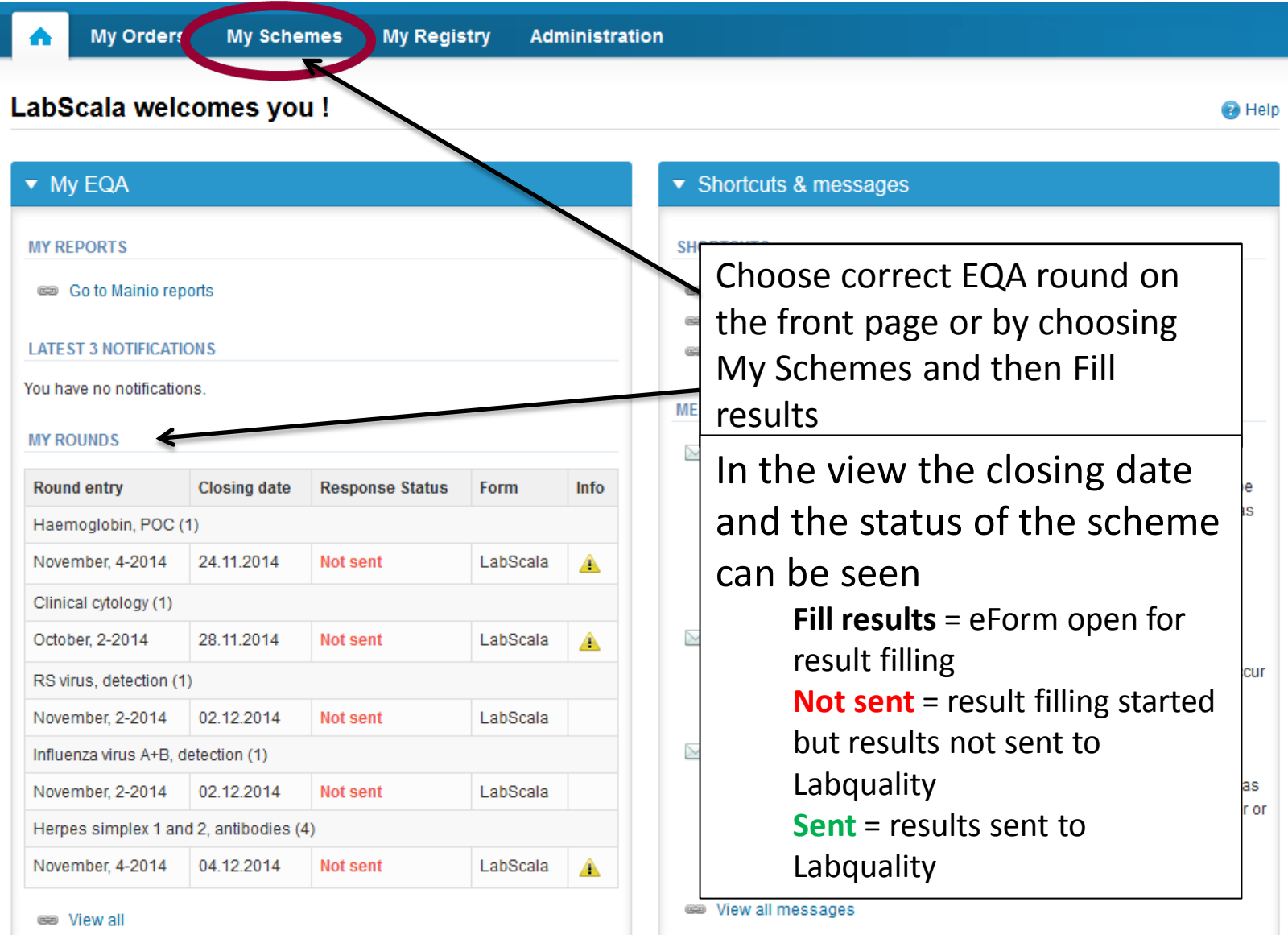

## From Request to Post-analytics

- After opening the scheme the request page is opened with the following information
	- **Product**: Here it can be seen what and how much has been ordered. **At least one scheme specific contact person needs to be named here!**
	- **Instructions:** Scheme spesific instructions can be read and printed
	- **Pre-analytics:** Specimen arrival date, quantity received, specimen storage conditions etc.
	- **Analytics:** Analyte-specific results can be filled by methods
	- **Postanalytics:** Validate your results
	-

– **Exit:** Back to the front page

Request>>Instructions>>Pre-analytics>>Analytics>>Post-analytics>>Exit **MY ORDERS** MY SCHEME SPECIFIC CONTACTS Product **Delivery** Opening Closina **Status** Form **Name** Send E-mail notification to Vitamin A. E and D metabolites(1) **Test** testi@testi.com  $\sim$ 16 05 2017 09 06 2017 Ordered LabScala Coordinator contact information

By pressing the "Next" button LabScala will automatically move you forward

**A** LabScala User instructions

**Exit** 

#### Results – how to start

- In this view you can add your results for vitamin analytes
- Result filling is started by selecting the measurement date
- Mark the measurement date for the analytes that you are analyzing

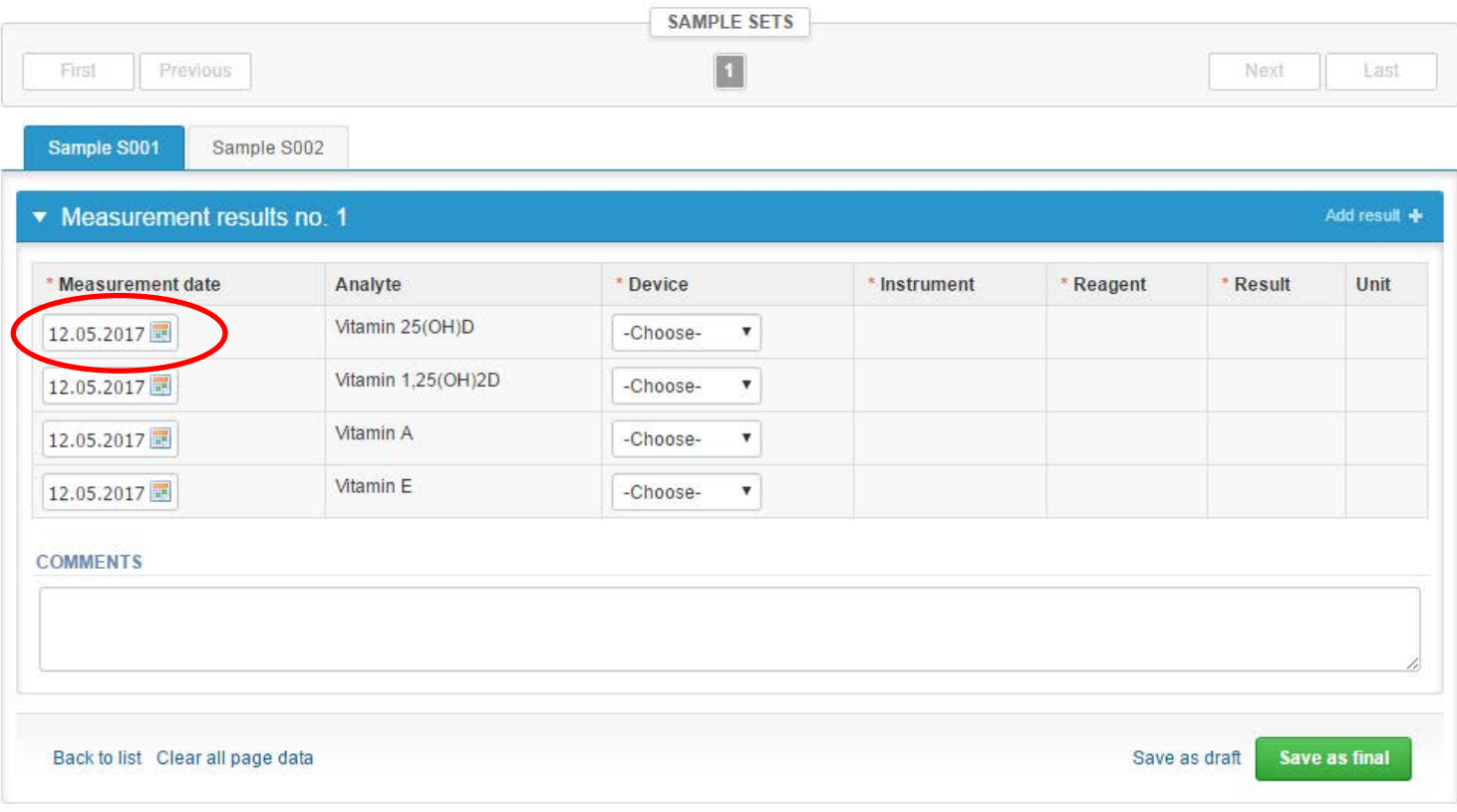

### Results-continues

- Select your device from the drop-down list and fill in your method information
- $\rightarrow$  Add your results
- If your device is not found from the drop-down list  $\rightarrow$  choose "add device"
- If you don't have your device in this list  $\rightarrow$  choose "new device" and fill in needed information  $\rightarrow$  press "save" and move back to result entering

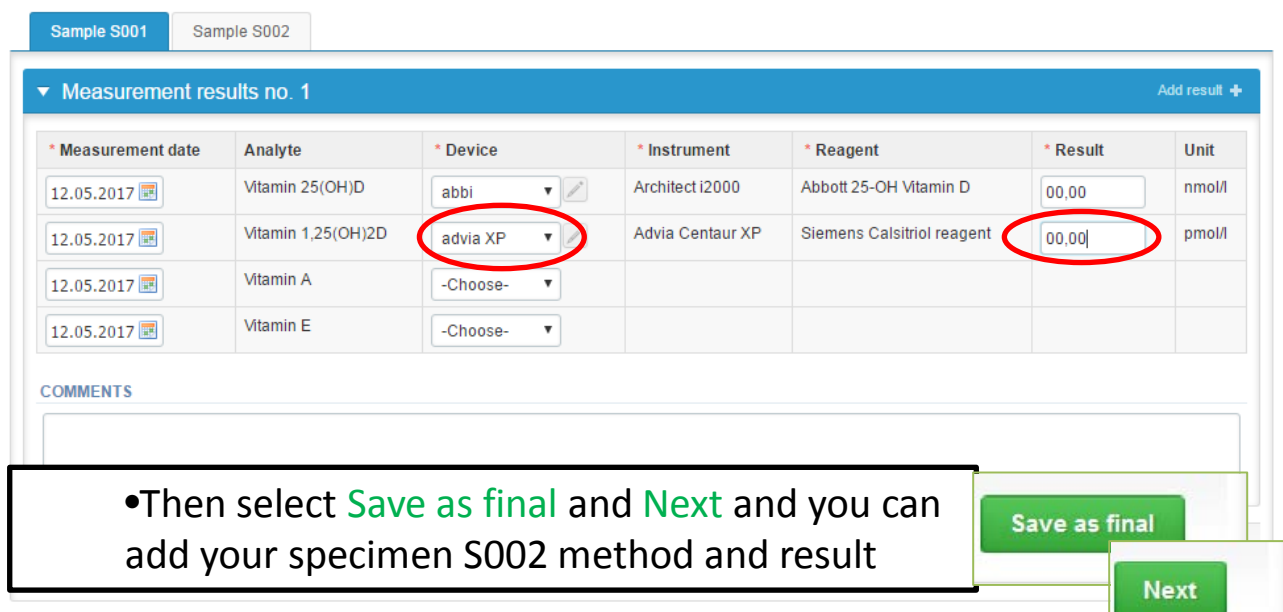

#### Results-continues

• Add the measurement date, test and result for specimen S002 for analytes that you are using.

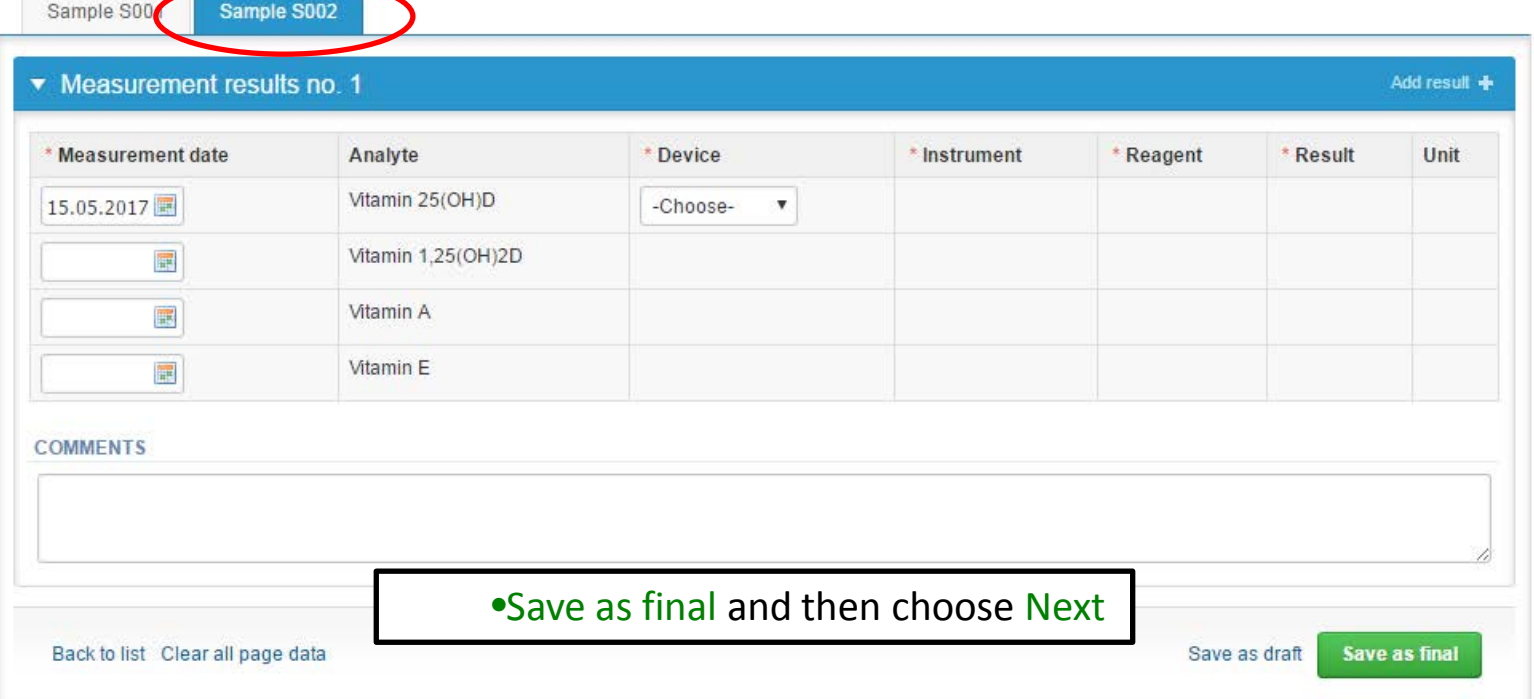

## Validate your results

Check and correct if errors and then Accept and send results

#### Vitamins A, E and D, April, 1-2017 postanalytics

**A** LabScala User instructions

Request>>Instructions>>Pre-analytics>>Analytics>>Post-analytics>>Exit

#### **Validate results**

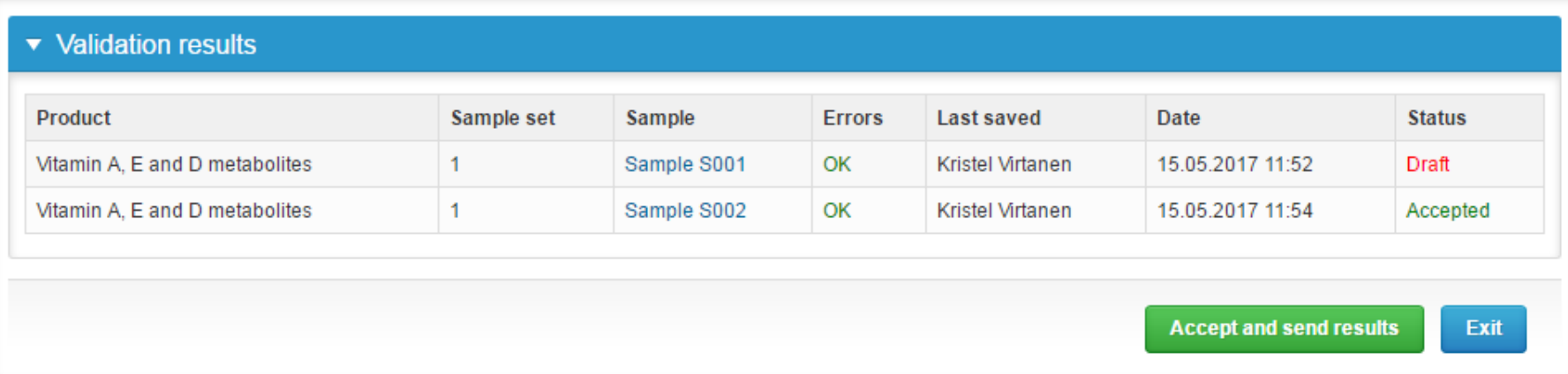

#### LabScala buttons

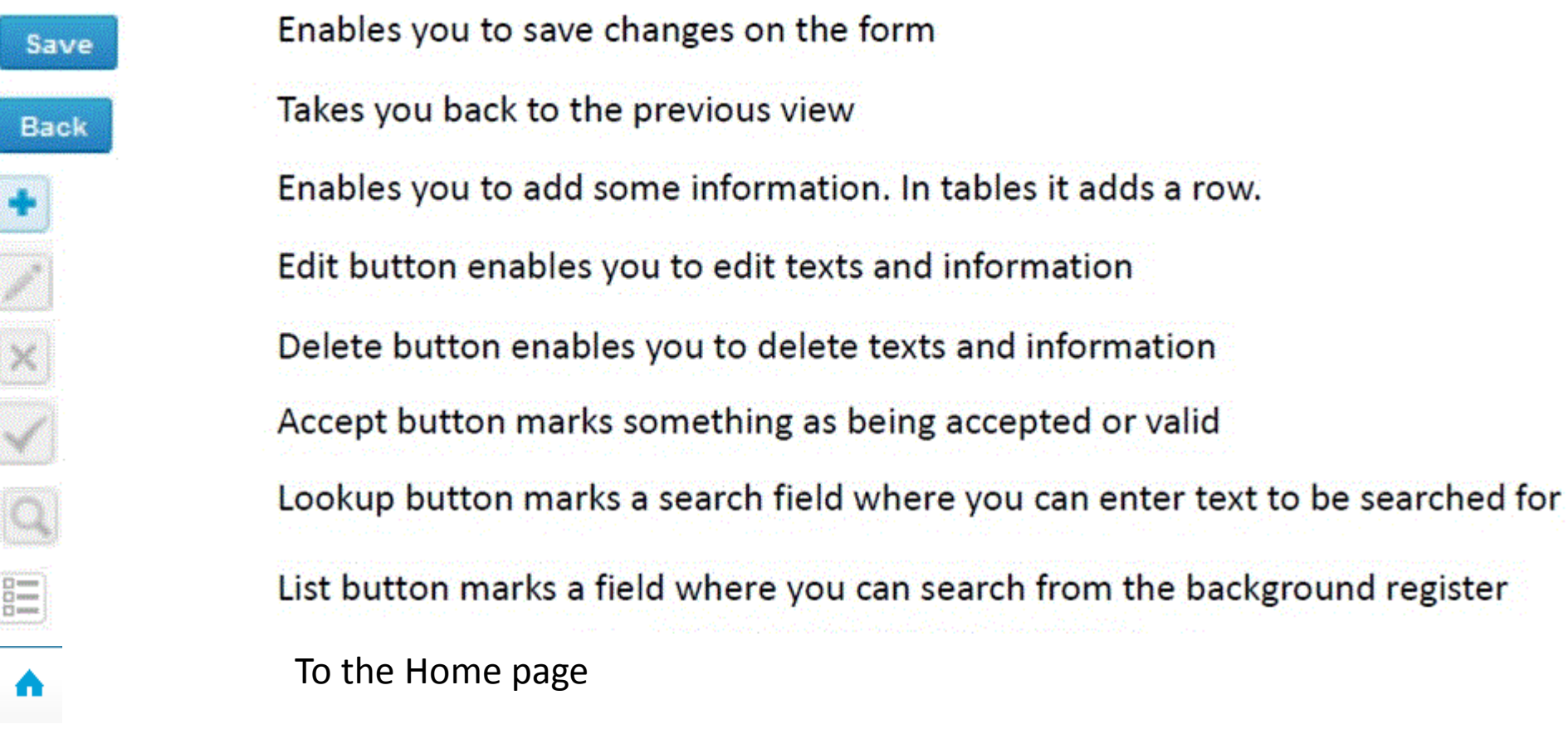

#### Questions?

- In case you have questions, please contact:
	- Kristel Virtanen kristel.virtanen@labquality.fi +358 9 8566 8249
	- Teija Häkkinen teija.hakkinen@labquality.fi